### **MF643Cdw** 在 **Windows** 透過 **WiFi** 連線連接印表機之驅動程式步驟 **Driver installation procedure for MF643Cdw in Windows (Via Wi-Fi)**

先將打印機連接到網路,詳細可參考以下步驟 Connect printer to network first, please refer to following procedure

- 1. 開啟印表機 Turn on the printer
- 2. 在主畫面中點選「功能表」 Tap "Menu" in the Home Screen
- 3. 點選「參數選擇」,再點選「網路」 Tap "Preferences", then tap "Network"
- 4. 點選「無線區域網路設定」 Tap "Wireless LAN Settings"
- 5. 點選 <SSID 設定> Tap "SSID setting"
- 6. 點選 <選擇存取點> Tap "Select Access Point"
- 7. 選擇無線區域網路路由器名稱( SSID )

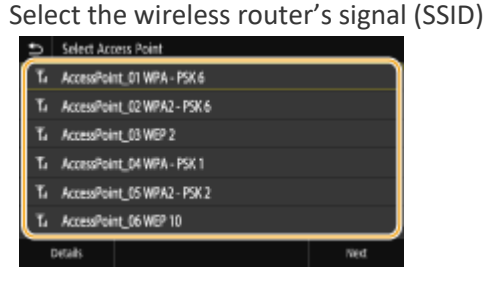

- 8. 使用數字鍵輸入網路金鑰(路由器密碼),然後點選 <套用> Enter the network key using the numeric keys, and tap "Apply"
- 9. 點選 <是> Tap "Yes"
- 10. 設定完成時,會顯示「已連線」

Wait until message "Connected" is displayed

等待約 2 分鐘, 直到本機的 IP 位址設定完成

Wait approximately 2 minutes until the IP address settings of the machine complete

#### 下載及安裝步驟

#### **Driver download and installation procedure**

11. 到佳能網站 <https://hk.canon/en/support>,選擇相關的印表機型號及下載印表機的 驅動程式

Go to: [https://hk.canon/en/support,](https://hk.canon/en/support) select related printer model, then download the printer driver

# Search Support For Your Product

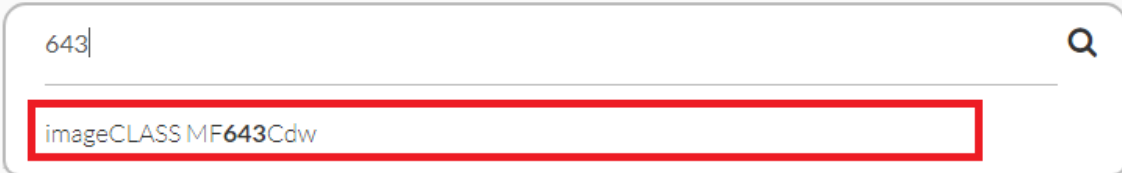

#### 12. 選擇並下載以下檔案

Choose and download below files:

- 打印機驅動程式 / Printer Driver

**[Windows \*\*bit] MF644Cdw/MF643Cdw/MF642Cdw MFDrivers (Generic Plus UFR II / Generic Plus PCL6 / Generic Plus PS3 / Generic FAX / ScanGear)**

- 掃描軟件/ Scanning Software

**[Windows 32bit & 64bit] MF Scan Utility Ver.\*.\***

13. 執行檔案〔MF642CMFDriver\*\*\*\*\*\*.exe〕按「Next」 Run File [MF642CMFDriver\*\*\*\*\*\*.exe], click "Next"

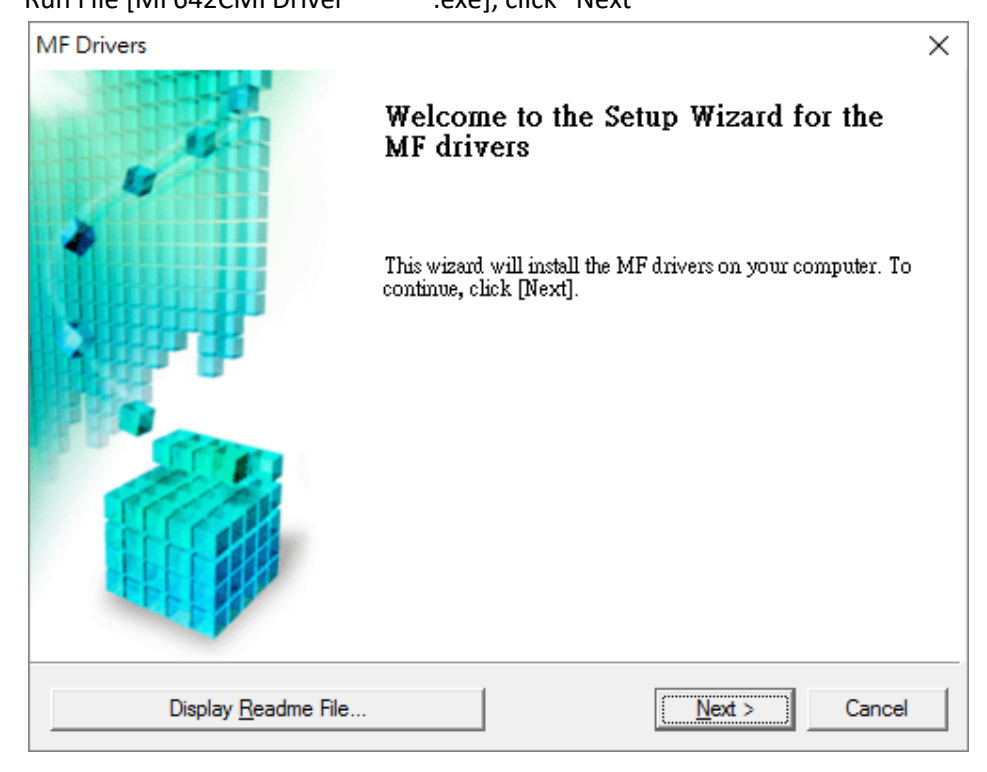

#### 14. 按「Yes」

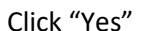

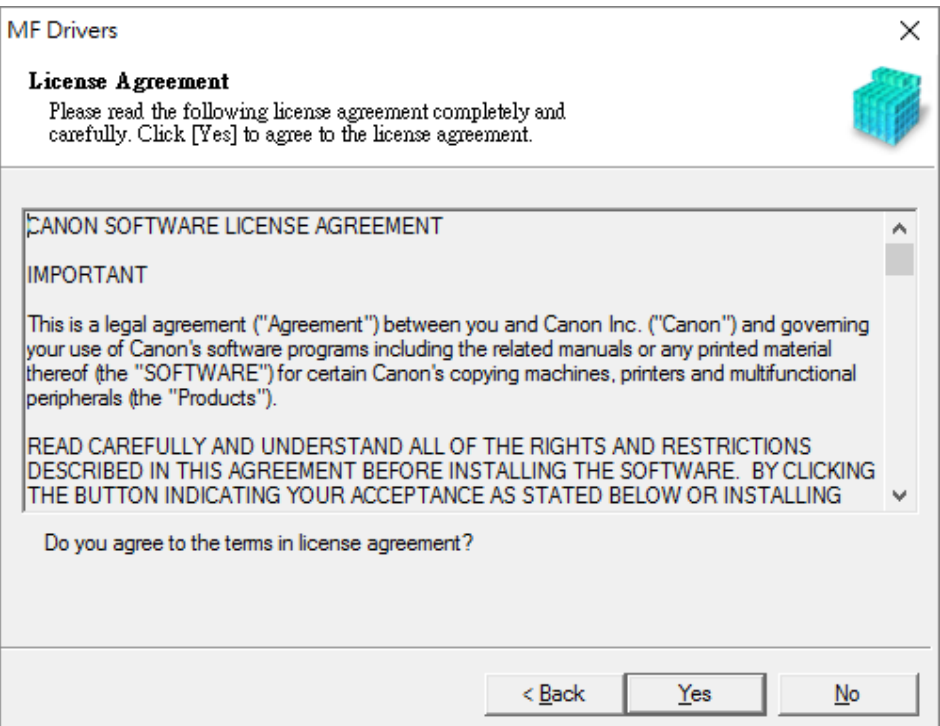

15. 選擇「Network connection (for Network Models)」,按「Next」

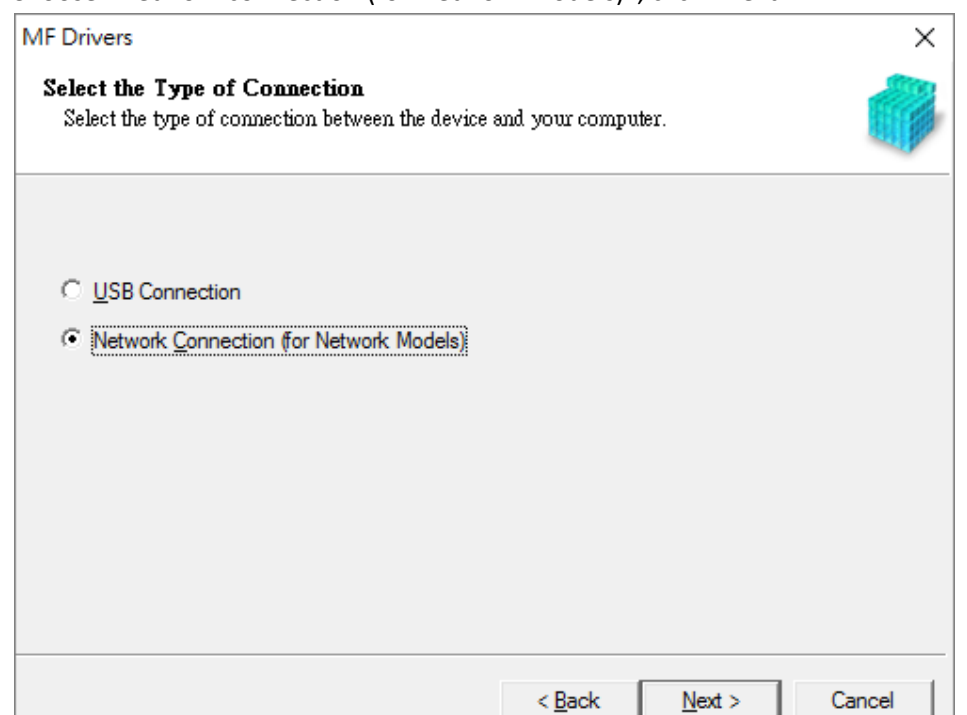

Choose "Network connection (for Network Models)", click "Next"

16. 按「是」

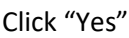

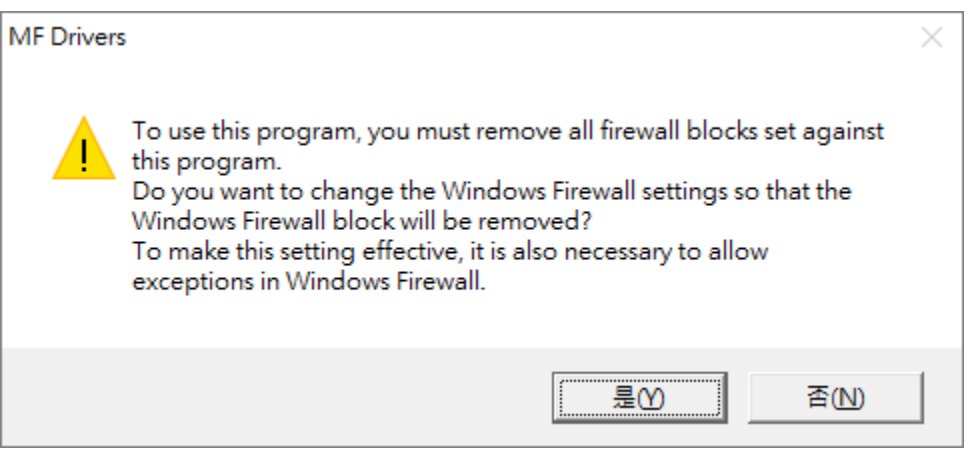

# 17. 程式會自動偵測網絡上的印表機,選擇後按「Next」

# Program will automatic detect the network printer, choose printer and click "Next"

**MF Drivers** 

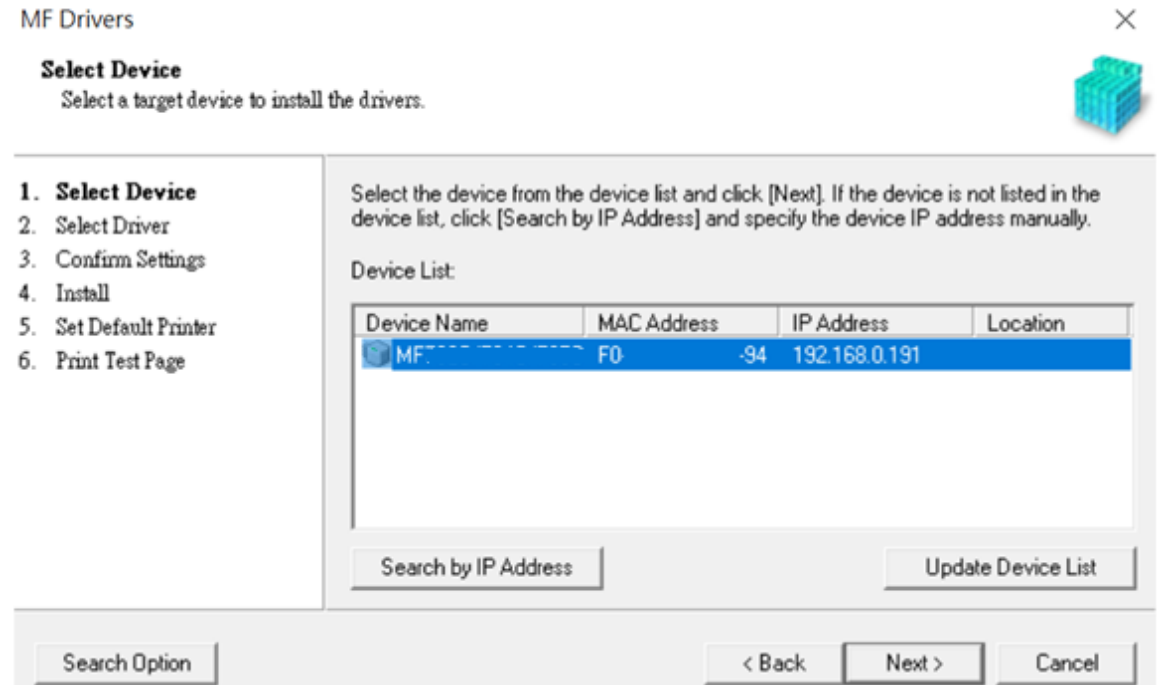

18. 按「Next」

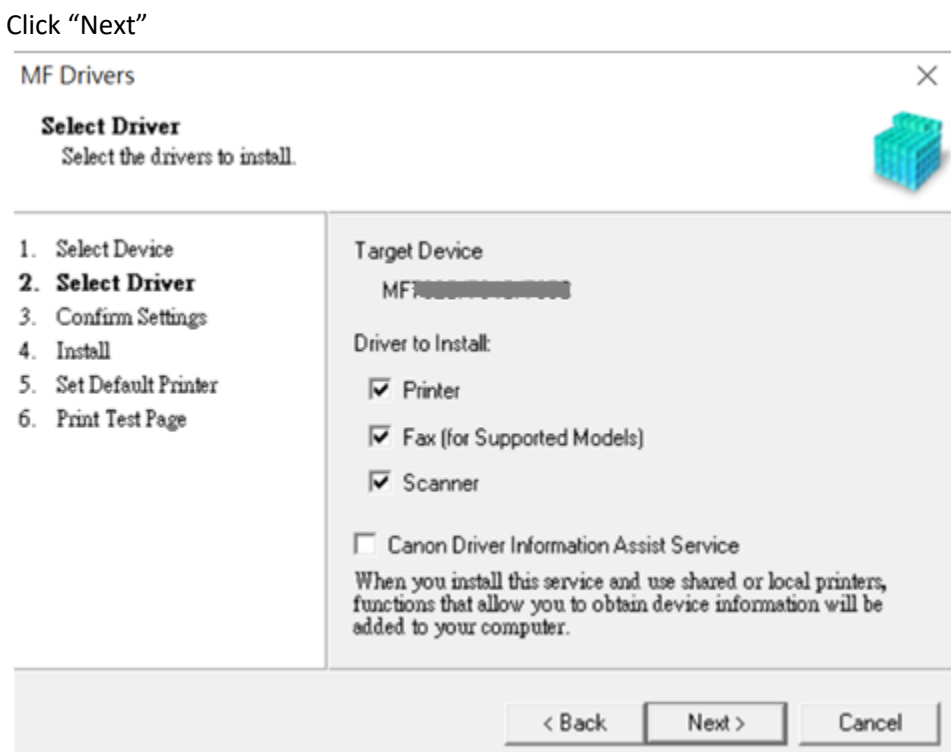

19. 按「Next」

Click "Next"

 $\times$ **MF Drivers Select Driver** Select the drivers to install. 1. Select Device Target Device 2. Select Driver MF<del>TOSENTONENTIES</del> 3. Confirm Settings Printer Drivers to Install: 4. Install 5. Set Default Printer **▽** UFR II Printer Driver 6. Print Test Page Generic Plus PCL6 Printer Driver PS3 Printer Driver UFR II V4 Printer Driver  $\langle$  Back  $Next$ Cancel

20. 按「Next」

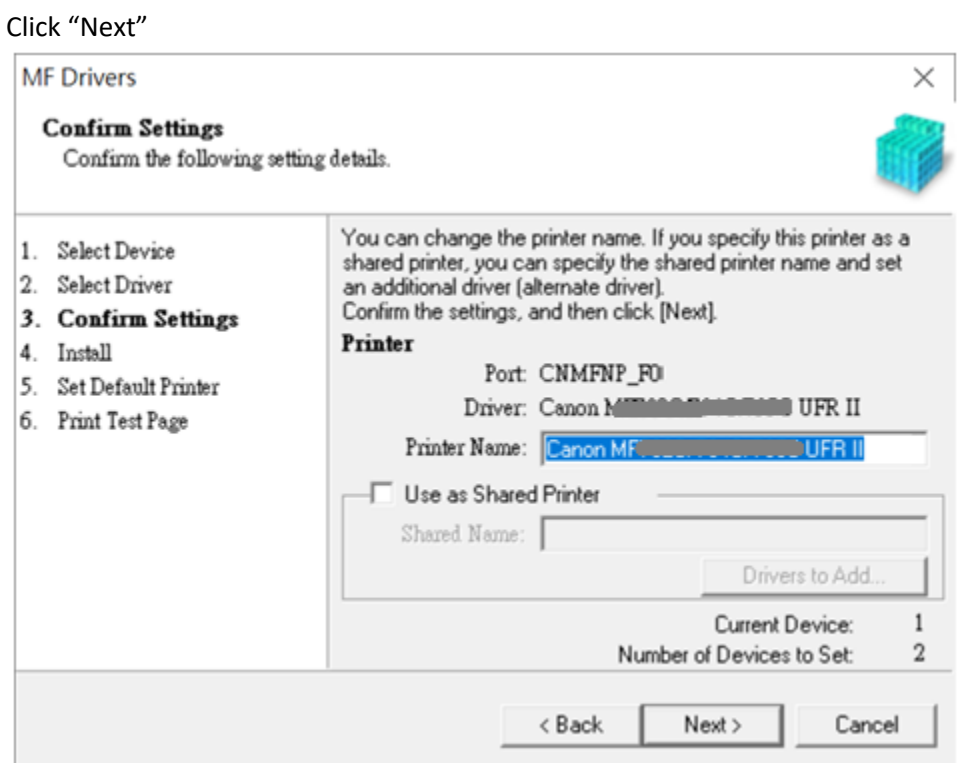

21. 按「Next」

Click "Next"

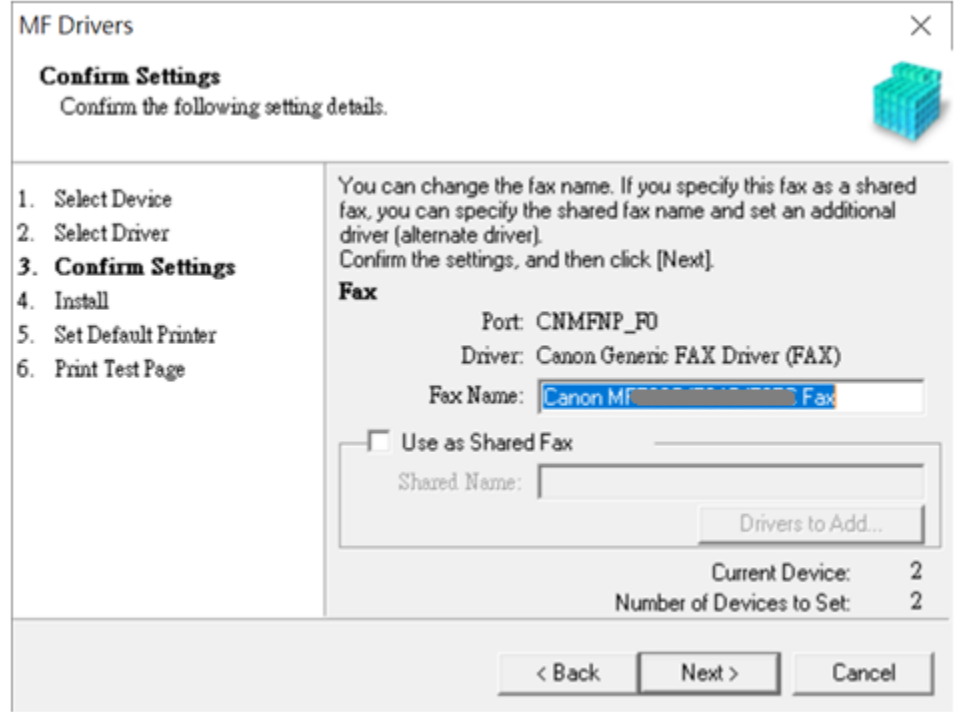

## 22. 按「Start」

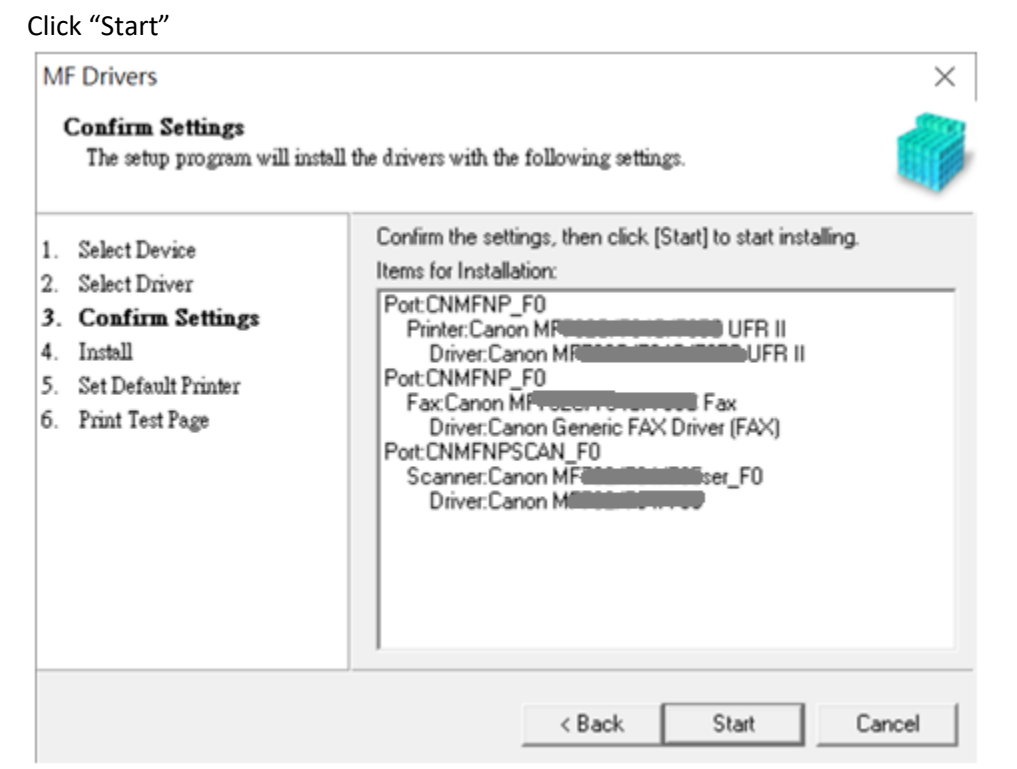

## 23. 等待安裝程序完成

#### Waiting for the installation progress

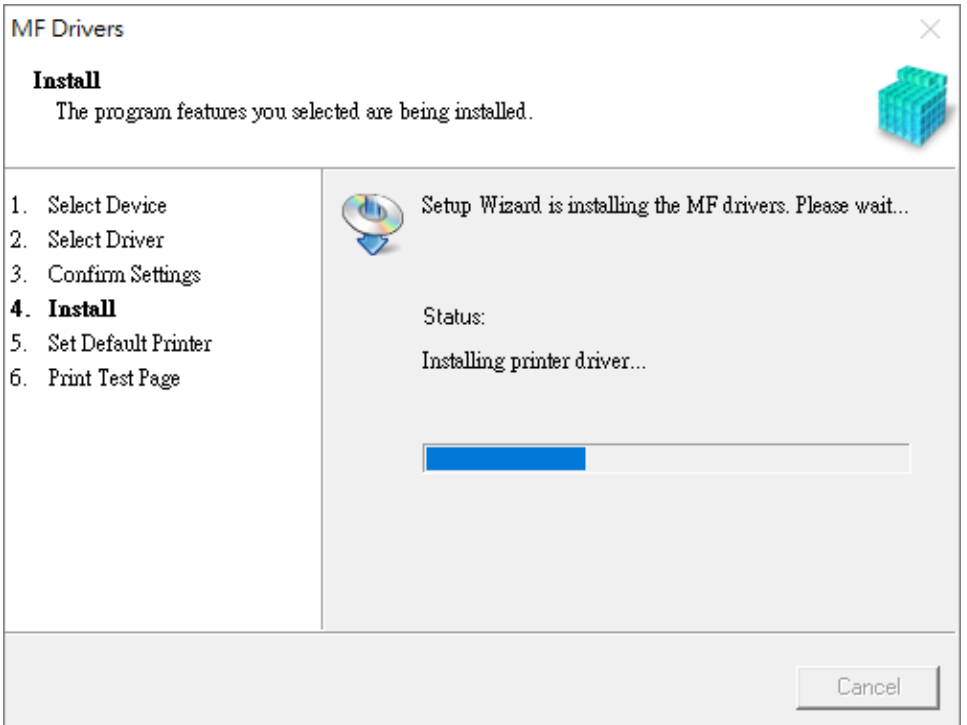

# 24. 選擇打印機,然後按「Next」

## choose printer, then click "Next"

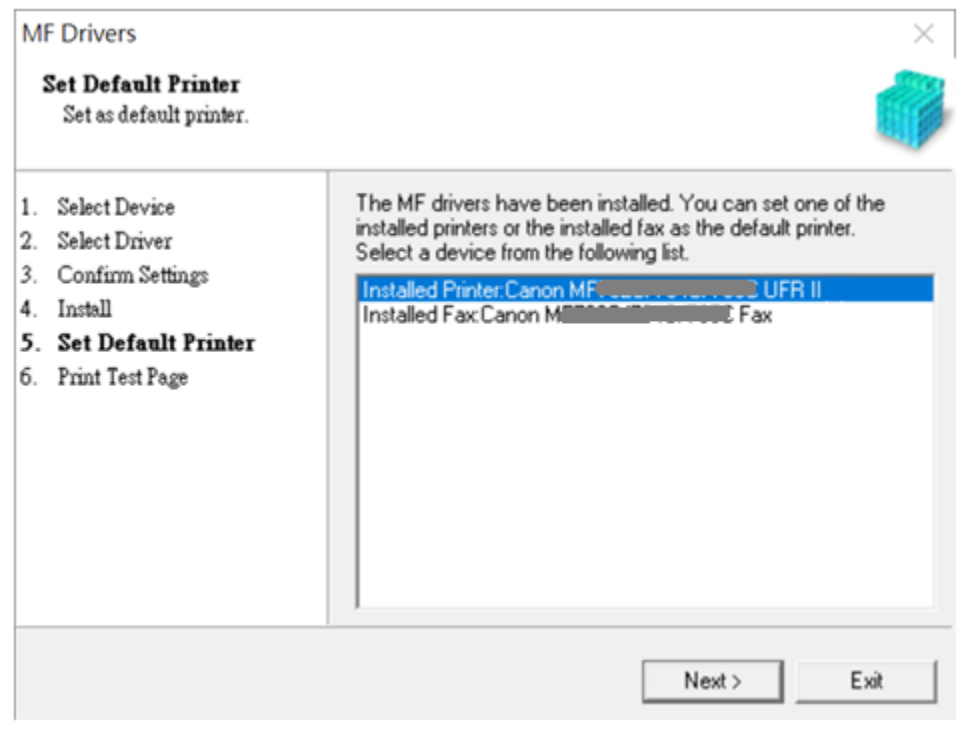

25. 按「Exit」

Click "Exit"

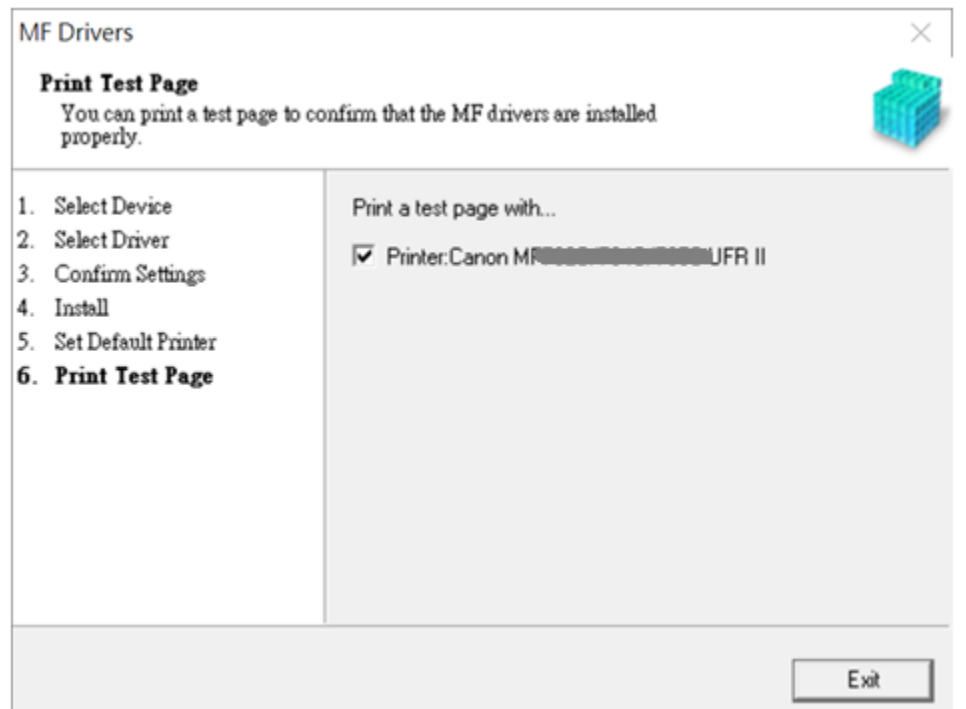

26. 按「是」重啟電腦

Click "Yes" to restart computer

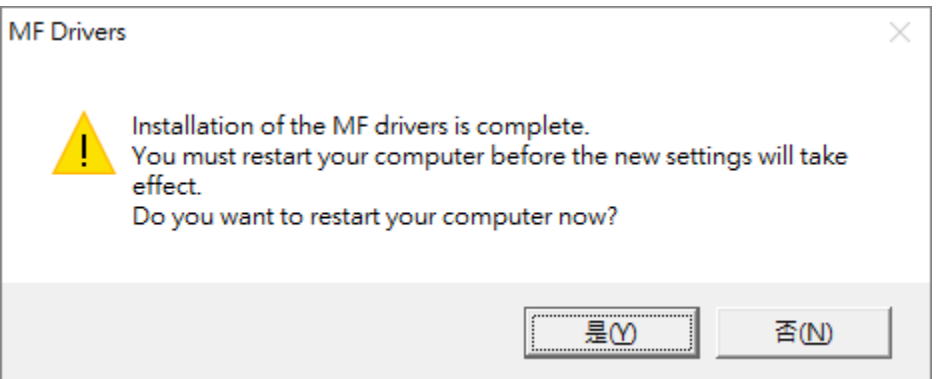

### 安裝掃描軟件**MF Scan Utility MF Scan Utility installation procedure**

27. 執行檔案〔MFScanUtility\_\*\*\*\*\*\_EN.exe〕按「Next」 Run the file [MFScanUtility\_\*\*\*\*\*\_EN.exe] , click "Next"

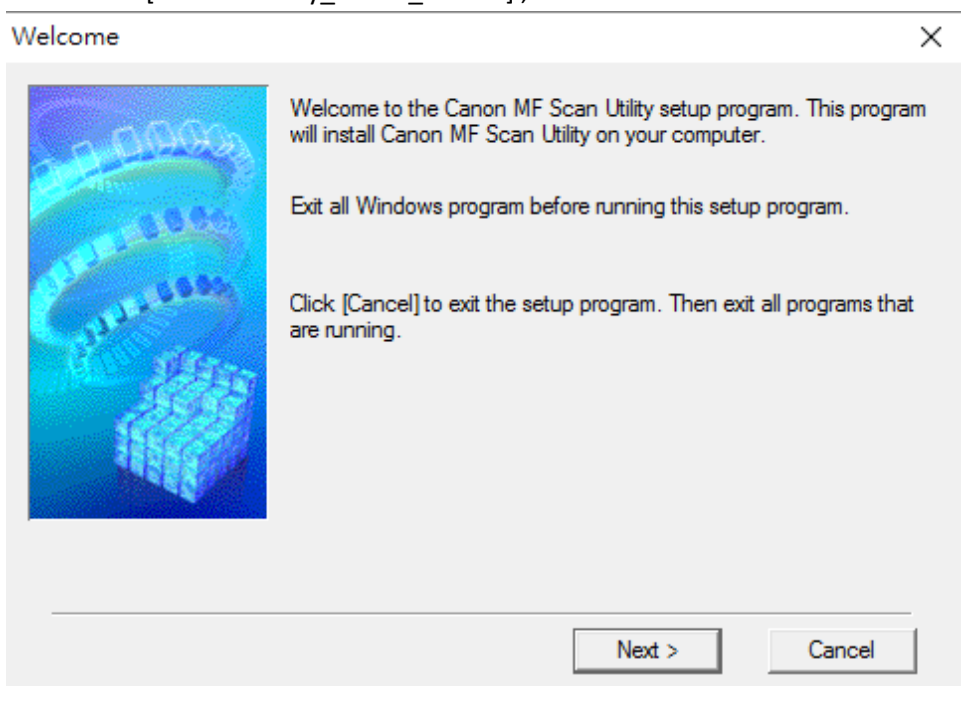

28. 按「Yes」

#### Click "Yes"

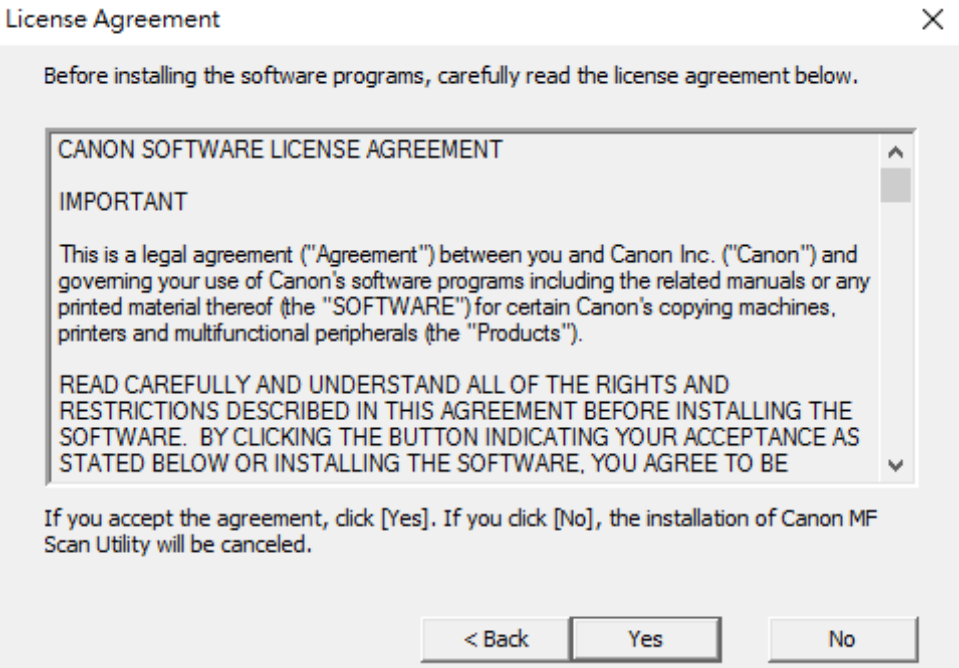

## 29. 等待安裝程序完成

Waiting for the installation progress

Install C:\...\MF Scan Utility\icudt40.dll -1

30. 按「Complete」完成安裝

#### Click "Complete" to finish installation

Installation Complete

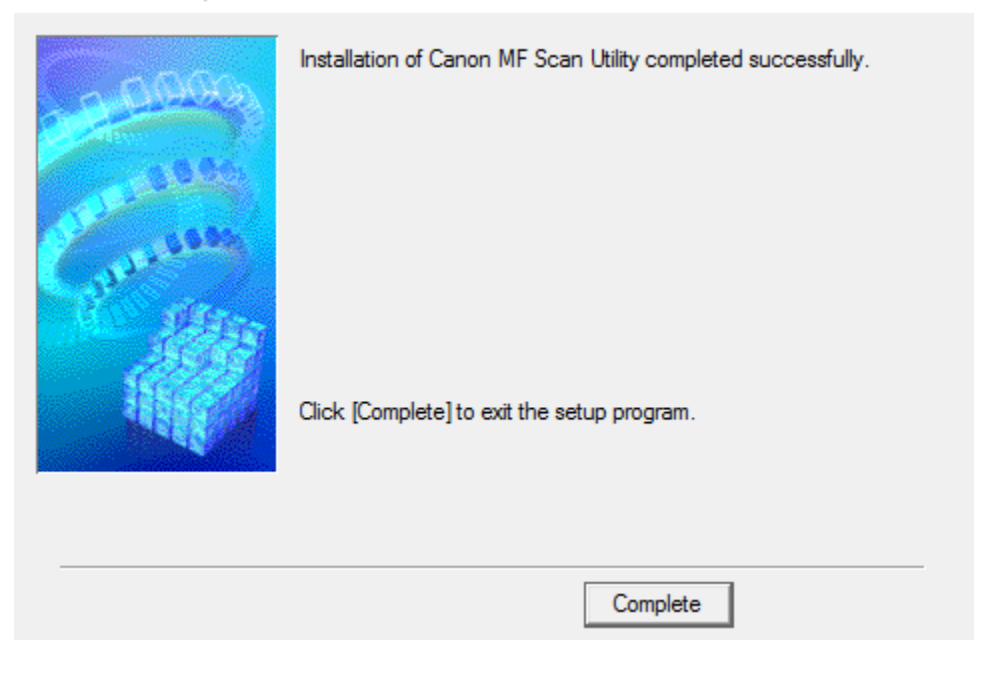

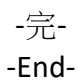